# Getting started guide

# **SWAP**<br>Box H

# Search and Download OERs

## **This guide covers:**

• How to find existing resources on SWAPBox, using the Browse, Search and Advanced Search functions.

- How to preview an item
- How to download and save resources

Other guides you might be interested in are: Finding Users with Same Interests, Document Formats and Software used in SWAPBox' Using an OER in your teaching and learning, Repurposing and Adapting OERs, Uploading Existing OERs, Creating new OERs, If you cannot find what you are looking for, Feedback and Good Practice, Becoming a Reviewer.

## **To browse/search for existing resources**

Although you do not have to be logged in to conduct searches for existing resources on SWAPBox, it is advisable for you do so. The reason for this is that in some cases, uploaders will have made items visible only to registered members rather than all SWAPBox visitors. On the homepage, select ''Login'.

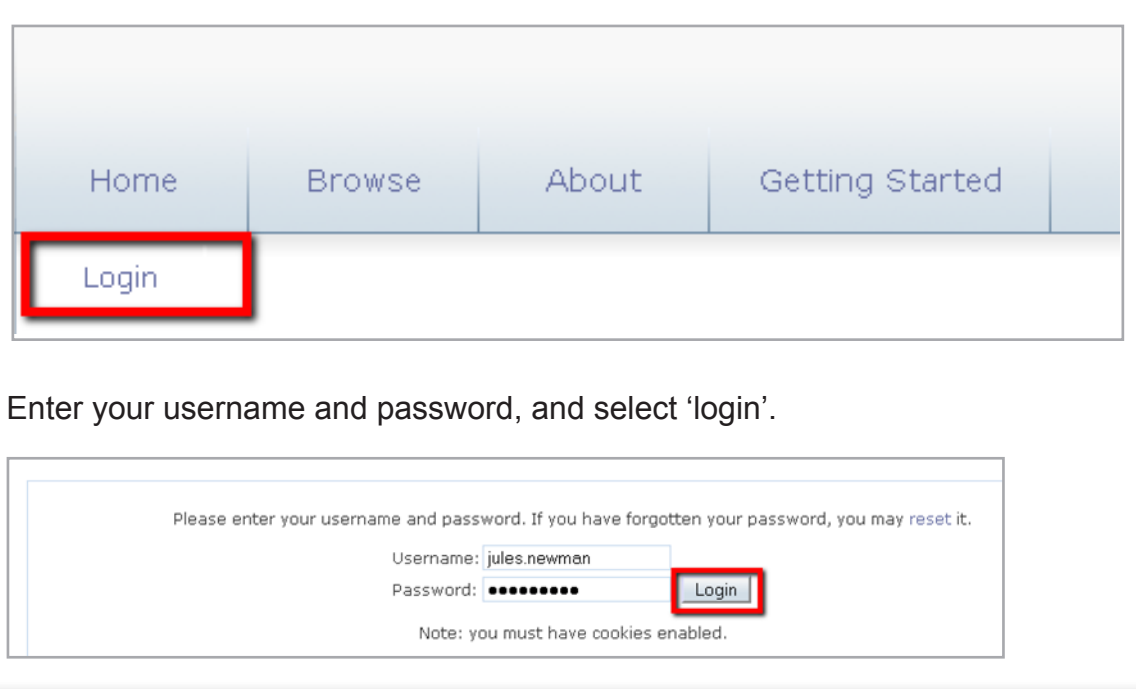

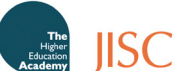

#### **Browse Existing Resources**

You will find the 'Browse' function useful if you want to get a quick overview of the resources in SWAPBox without having to specify a search term yourself.

On the section pane at the top of the page, select 'Browse'. You will now be presented with a range of possible options by which to browse existing resources.

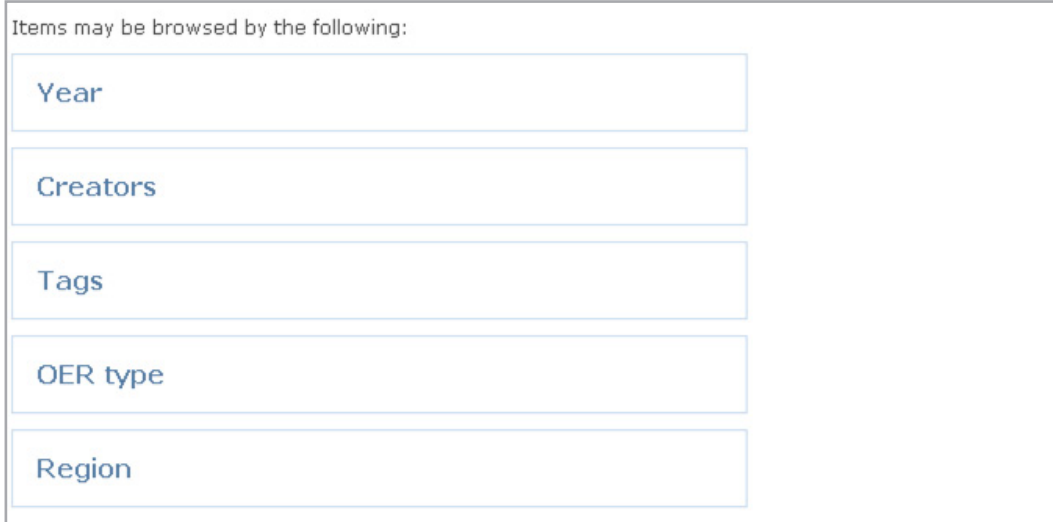

#### **Browse by Year**

'Year' will list all resources by the year they were uploaded. You might want to choose this option if you wanted to look for all items within a specific timeframe.

Please select a value to browse from the list below.

2010 (38)

Click on the year you would like to view. You will now be able to select whether you would like to order items by 'name' (alphabetical), 'item type' (by collection or individual resource) or 'no grouping'.

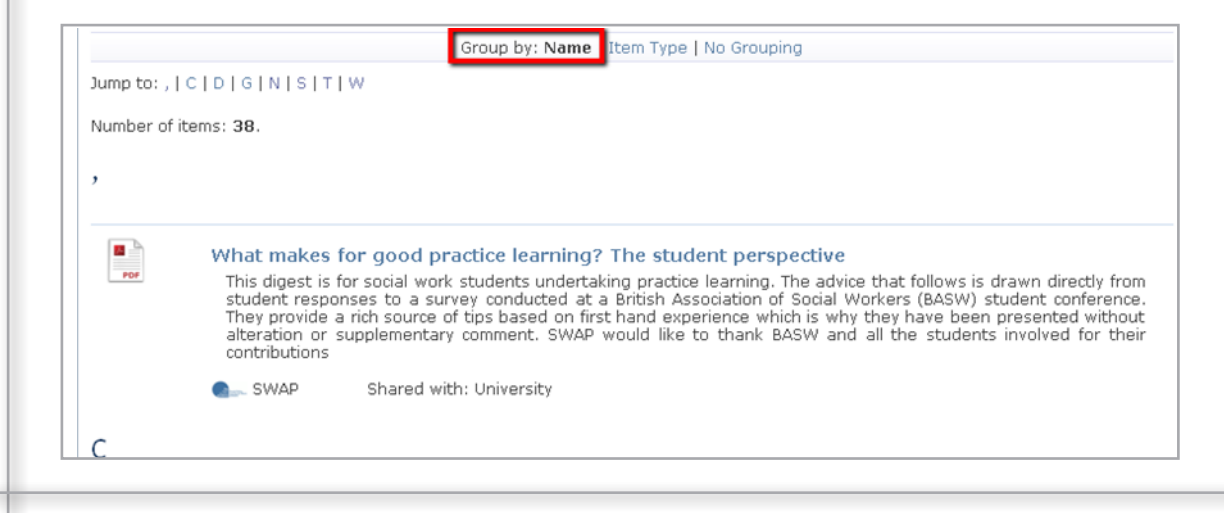

For information on how to search for existing resources, using OERs in your teaching and how to upload your own materials, please see the guides on 'Finding and Downloading Resources', 'Using an OER in your Teaching and Learning' and 'Uploading your own OERs'.

#### **Browse by Creators**

'Creators' will list all the resource authors in alphabetical order. You should select this option if you are looking for a specific author and would like to immediately see how many resources they have uploaded. Select the author's name to be presented with a list of their resources. Again, you can order your results by either selecting browse by 'item type' or 'no grouping'.

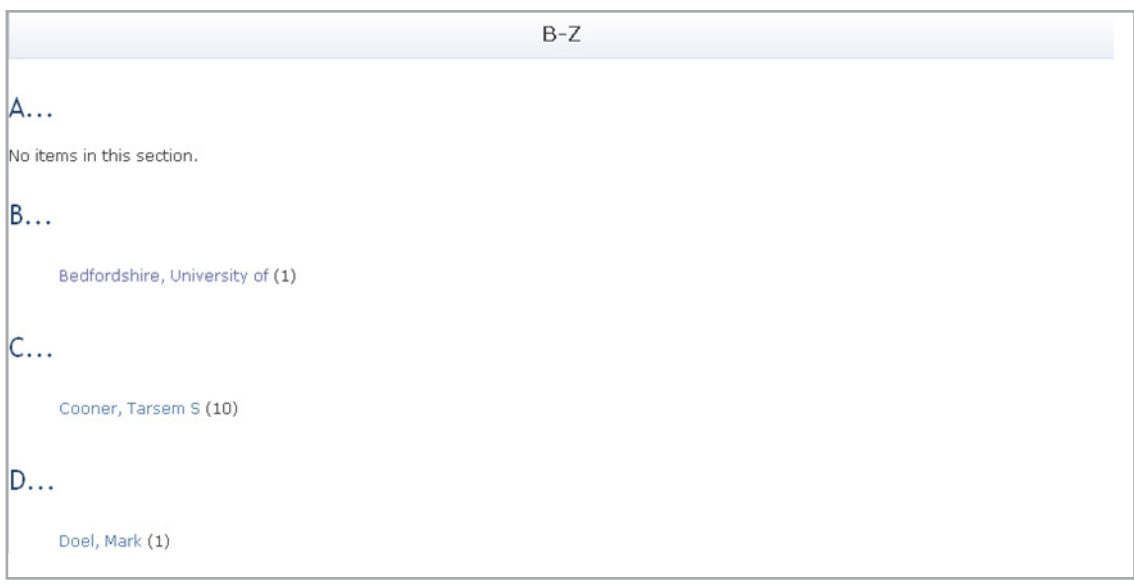

#### **Browse by Tags**

'Tags' will list all the keywords entered to describe a resource by the uploader of an item. You might want to select this option if you are looking for a resource that relates to a specific topic of interest. These items will be ordered alphabetically. Depending on the number of keywords attached to a resource by the uploader, an item is likely to feature more than once in the 'Tags' section. Click on the tag you would like to view to be presented with a list of relevant resources.

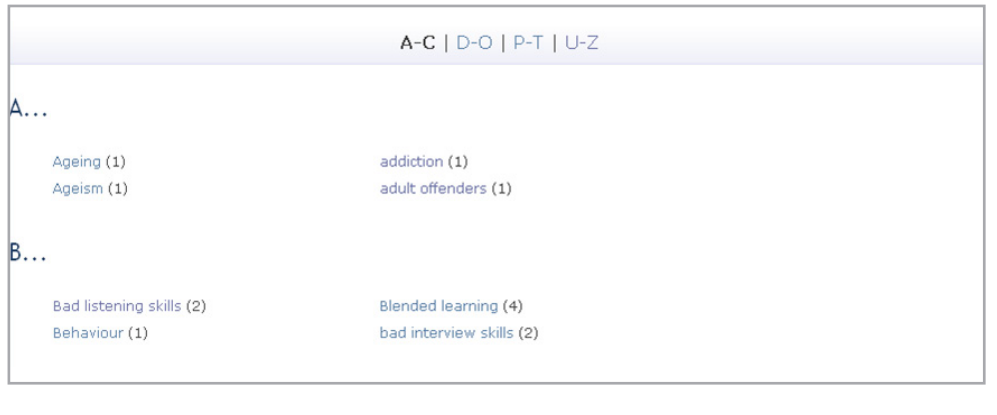

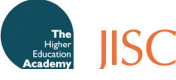

#### **Browse by OER type**

'OER type' will list resources according to their file format. You might want to use this option if you are looking for a specific type of file, such as an image, video or html file. Items are ordered according to the date of upload.

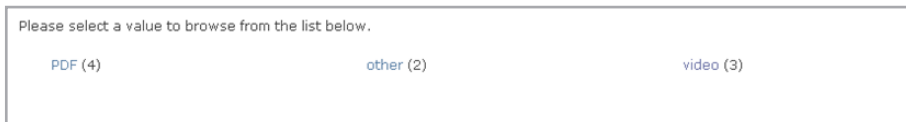

#### **Browse by Region**

Some resources (eg relating to policies or services) are specific to geographical regions (eg England; UK). Therefore, if you are looking for a region-specific resource, you can use this function to narrow down your options.

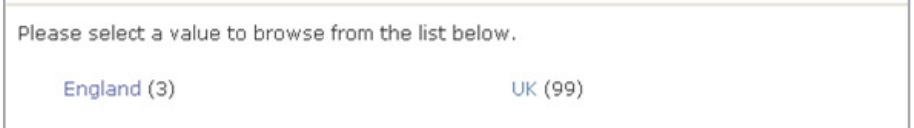

#### **Search and Advance Search**

In addition to browsing available resources, you can also conduct searches on SWAPBox. You might want to choose this option if you are looking to quickly generate results for all resources matching a specific keyword.

#### Search

To perform a simple search, enter your search term into the free text box as shown below, then select the magnifying glass symbol to commence the search.

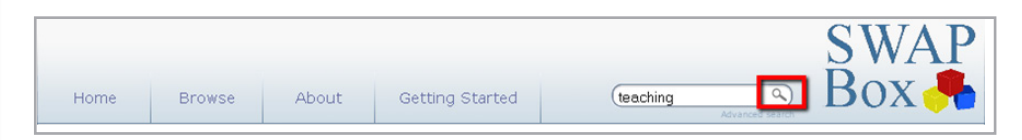

You will now be presented with a list of resources that feature the search term in their title, description, resource content or tag. You can order these by date (most recent or oldest), author or resources title by selecting your choice from the drop-down box.

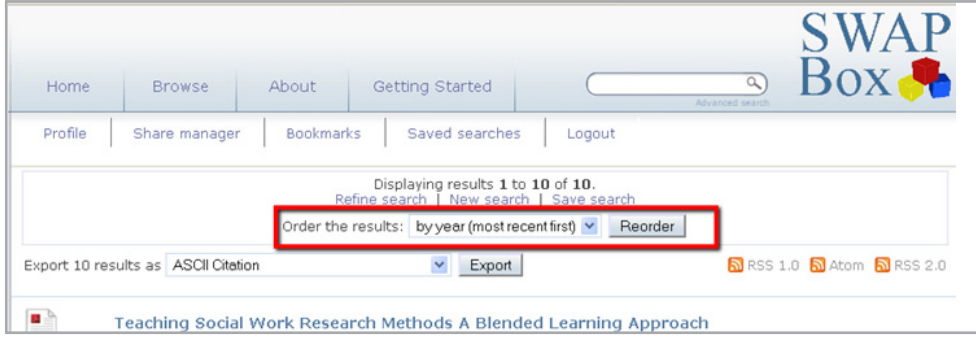

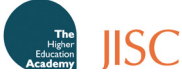

#### **Advanced Search**

If you are trying to locate a specific resource but would like to avoid generating either too many results or unsuitable matches, you should opt for the 'Advanced Search' option. Click on the 'Advanced Search' hyperlink below the 'Search' free text box.

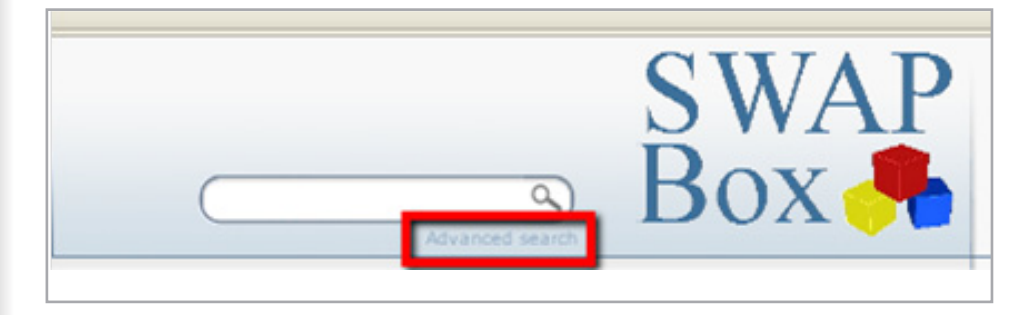

You will now be presented with a page containing several optional fields. It is up to you how many of these fields you complete before you commence your search. For example, you might want to combine a keyword/tag search with a type of file format, as shown in the example below.

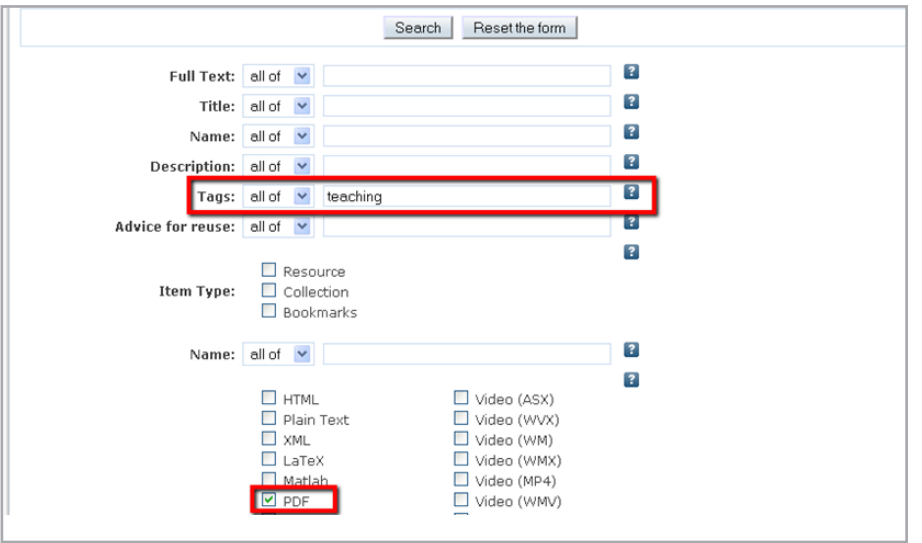

In the same way as the simple search option, you can order the results according to date, author or title.

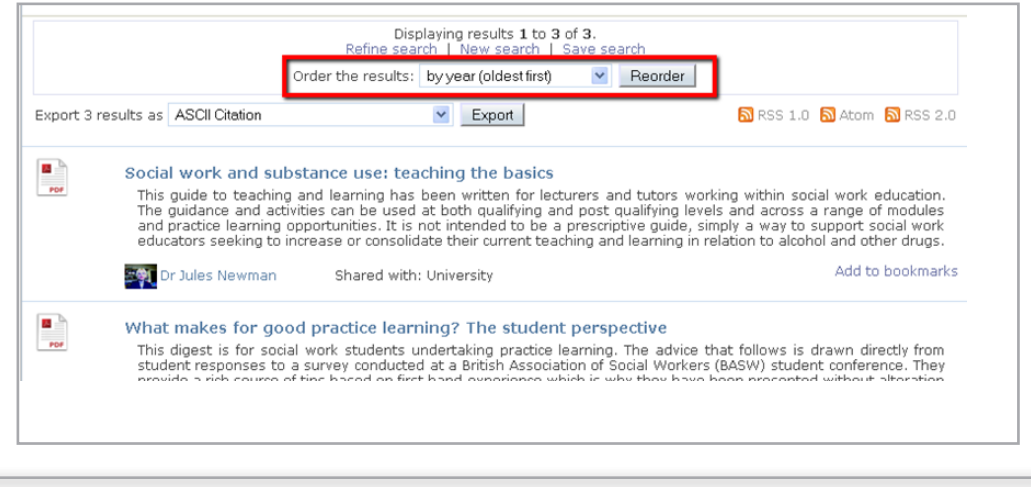

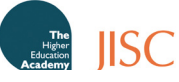

#### **Preview Browse/Search Results**

Regardless of whether you choose to go through the Browse or Search route, you will be able to preview the results to determine whether a resource is relevant before you download it. In the first instance, the results list will provide you with a brief description, file format, uploader details and availability of the item.

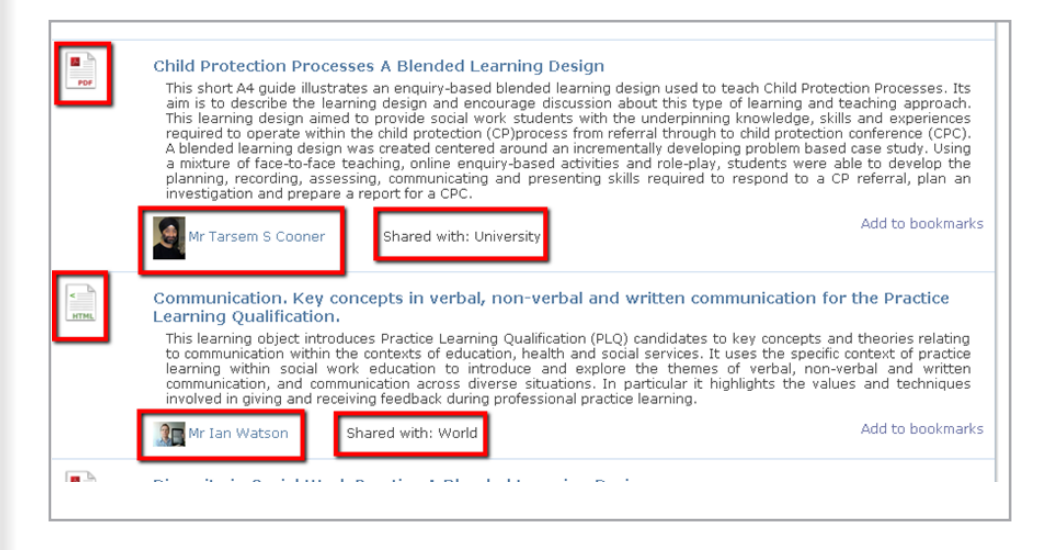

Click on an item's hyperlinked title for further details about the item including the resource's licence, date the item was uploaded, tags and whether the uploader is seeking a review of the resource by other members.

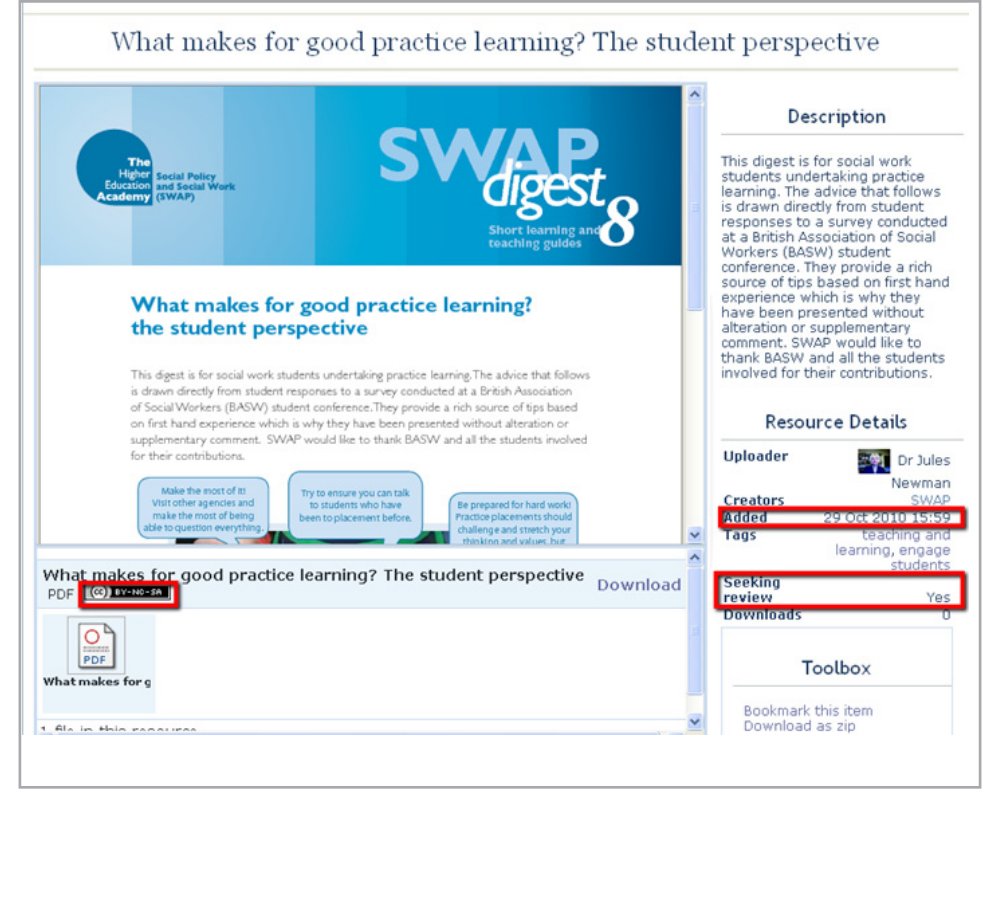

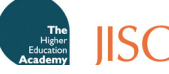

A SWAPBox resource will either have a 'BY-NC-SA' (Attribution-Non-Commercial-Share-Alike or a 'BY-NC-ND' (Attribution-Non-Commercial-No-Derivatives) licence attribution.

1. Attribution-Non-Commercial-Share Alike

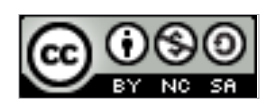

This license allows you to remix, tweak, and build upon a resource non-commercially, as long as you credit the author(s) and license their new creations under the identical terms.

2 Attribution-Non-Commercial-No-Derivatives

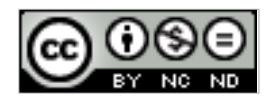

This license is the most restrictive of our six main licenses, only allowing you to download a resource and share it with others as long as you credit the author(s), but you can't change it in any way or use it commercially.

For further information on the Creative Commons Licenses, please look at http:// creativecommons.org/.

#### **To Save/Download an Item**

If you would like to save a resource, select 'Download' on the right-hand side below the preview box.

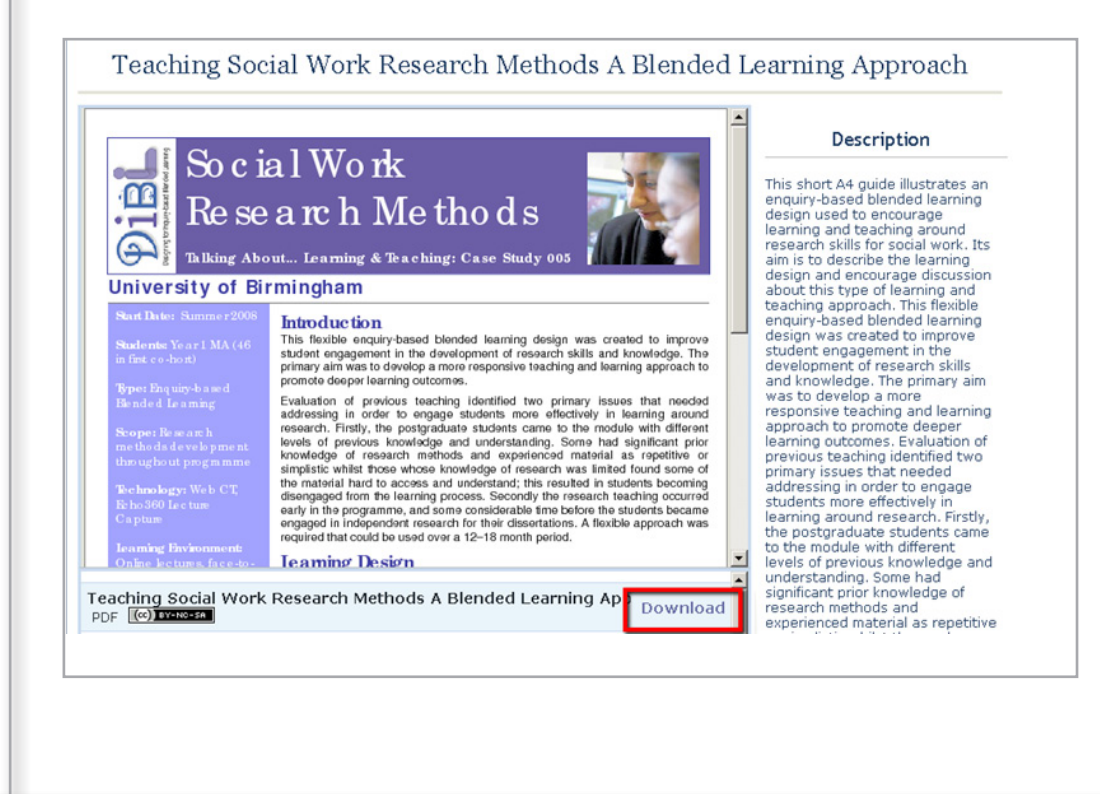

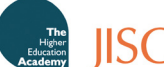

The resource will open and you will see prompts on how to save it. In the example shown, you are given the option of either printing or saving the PDF file.

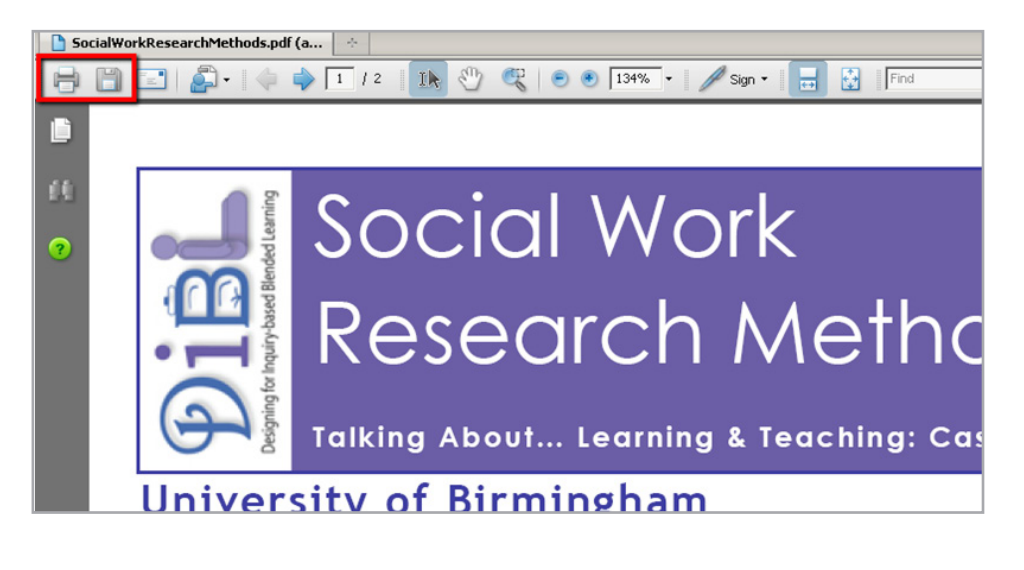

**TIP:** You might find it useful to create a SWAPBox folder on your Desktop or My Documents, to store all the files you have downloaded from the repository. Even if you copy files from there to use in other documents, you can easily access and find the original files downloaded.

#### **Other File Formats**

For further information on how to view, download and save the different SWAPBox file formats, please go to the separate guide on 'Document Formats and Software used in SWAPBox'.

#### **Where do I go from here?**

If you would like to know how to search for other SWAPBox members with the same interests as you, go to 'Finding Users with Same Interests'.

If you would like to find out more about using an OER in your teaching and how to adapt an OER you have downloaded, go to the guides on 'Using an OER in your teaching and learning' and 'Repurposing and Adapting OERs'.

If you are interested in uploading your own existing OERs or would like to see guidelines on how you can create a new OER, go to the guides on 'Uploading Existing OERs' and 'Creating new OERs'.

If your search has not returned any results, go to 'If you cannot find what you are looking for'. For information on why you should become a reviewer and how to leave feedback for other resources, go to 'Feedback and Good Practice' and 'Becoming a Reviewer'.

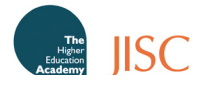